# **How to Submit a Google Doc to Canvas**

#### **Click the dots in the top right corner of the screen in Google Docs**iPad

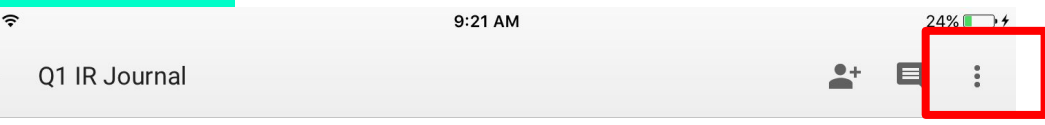

Week 1

#### Tuesdays with Morrie

My first impressions of the book are it will be about Morrie's life and how he lived his last moments. The way the book is written from Morrie's point of view and the writer's point of view is very interesting to read. In the writer's point of view he recalls how Morrie lived his life in his own words. In Morrie's point of view the author recalls all the events in Morrie's life with ALS and before in Morrie's point of view. The book does well with flashbacks. In the

### **Choose "Share & Export"**

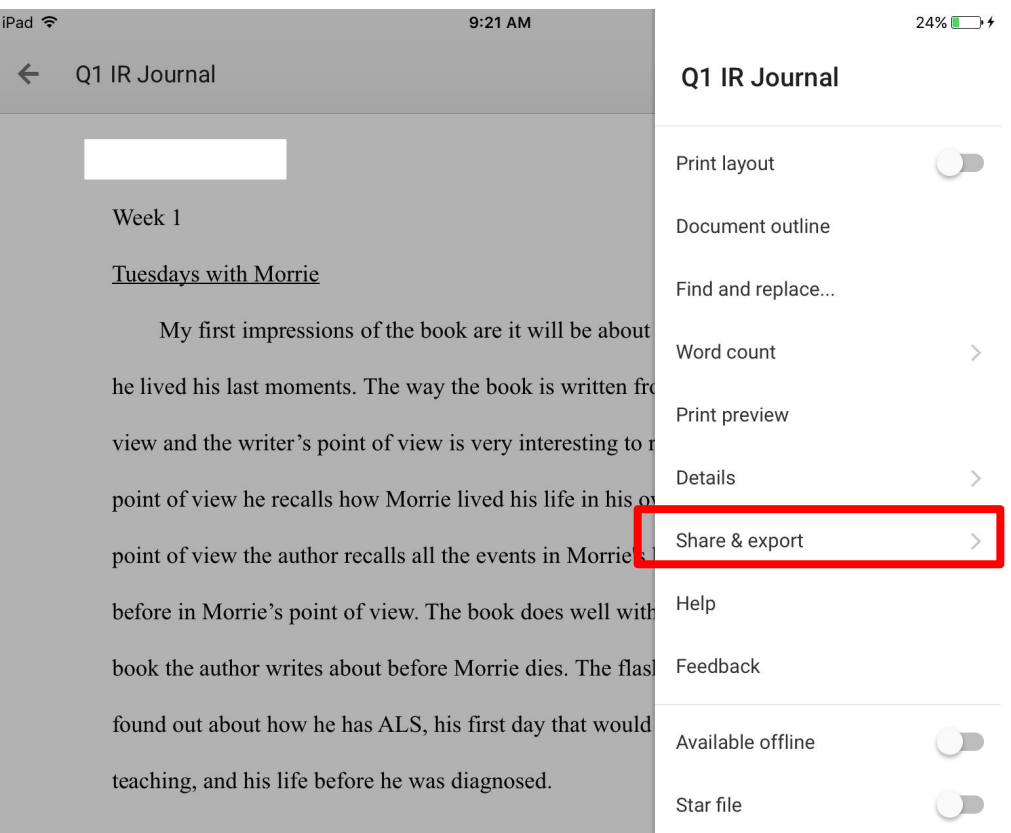

#### **Choose "Send a copy"**

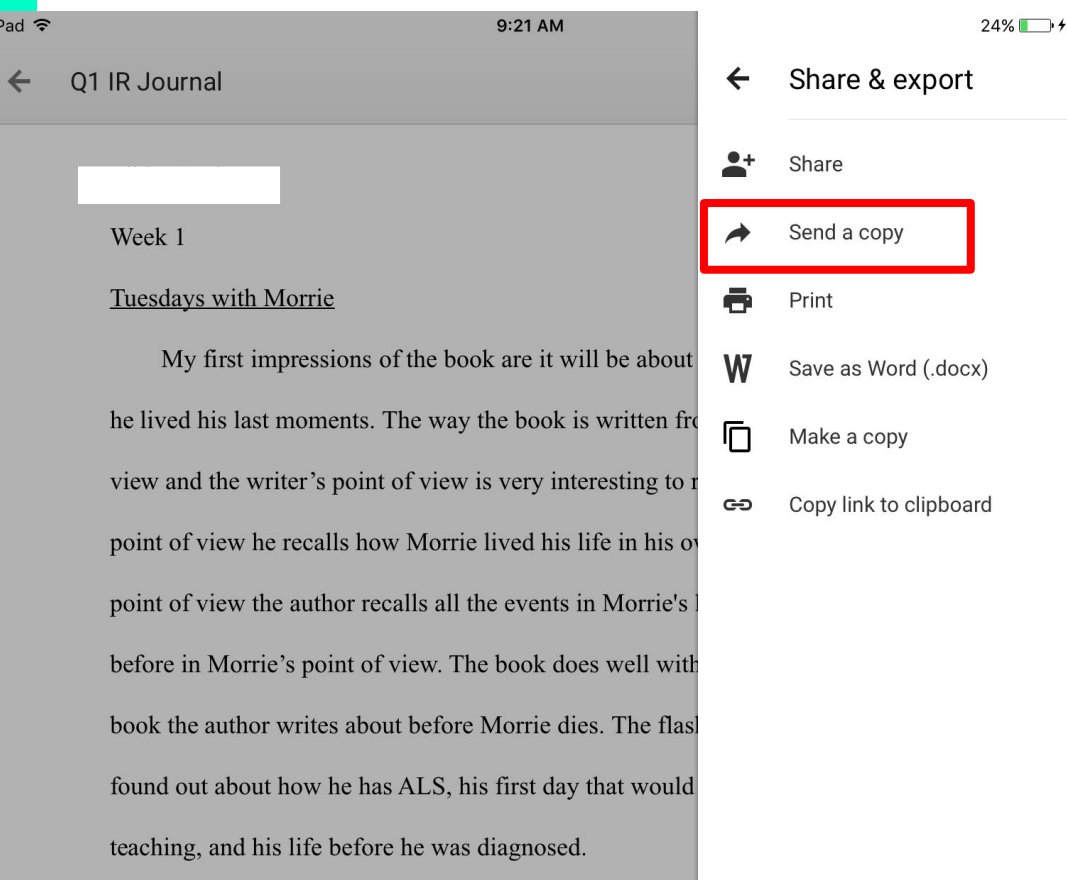

## **Choose "PDF" & click "OK"**

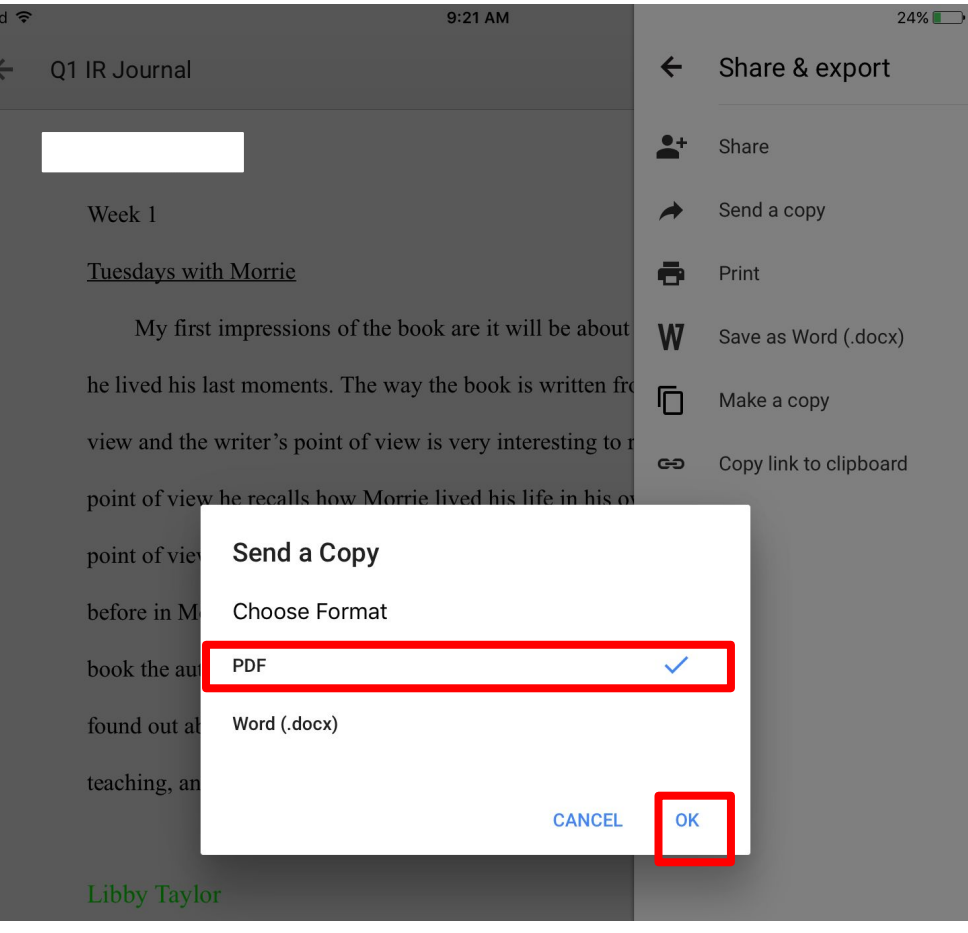

### **Wait for the PDF to be prepared**

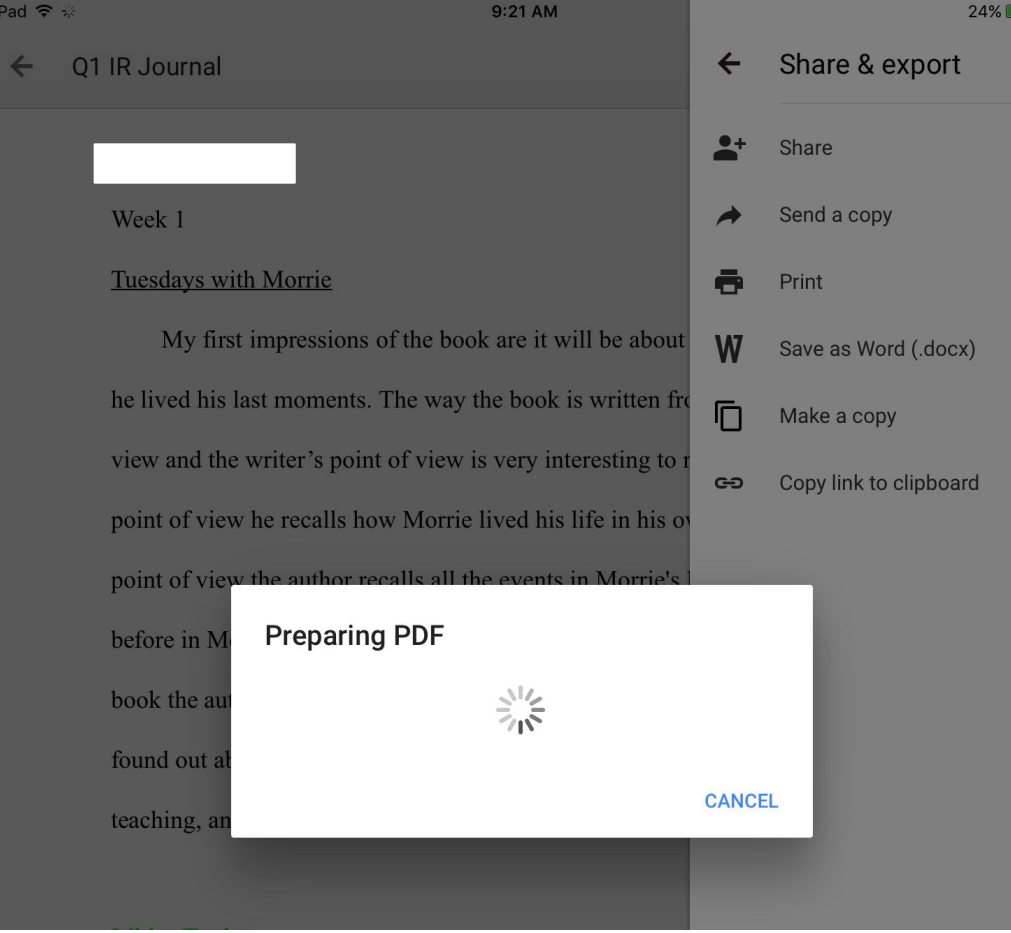

 $\neg$ 

**When prompted to choose an app, Scroll & select Canvas from the app menu**

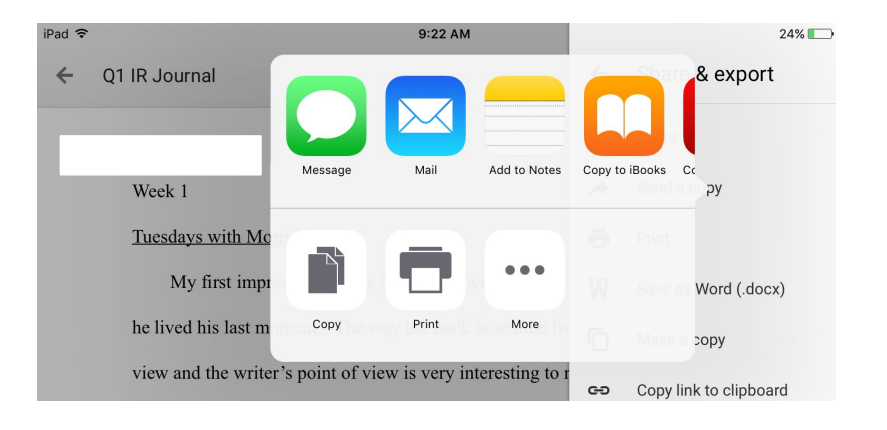

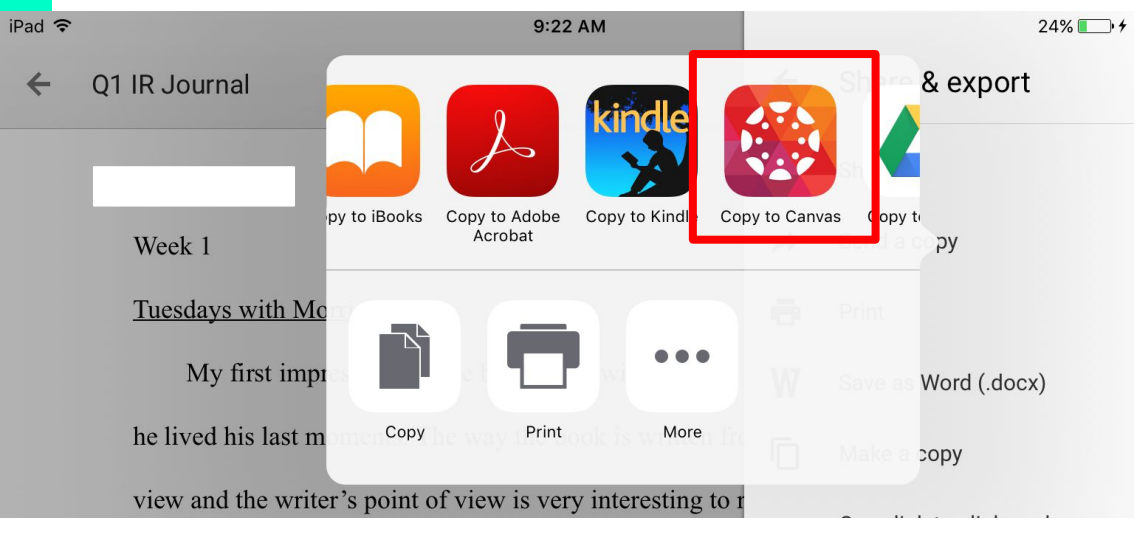

**The Canvas app will open and show a box with "File received." Click "OK"**

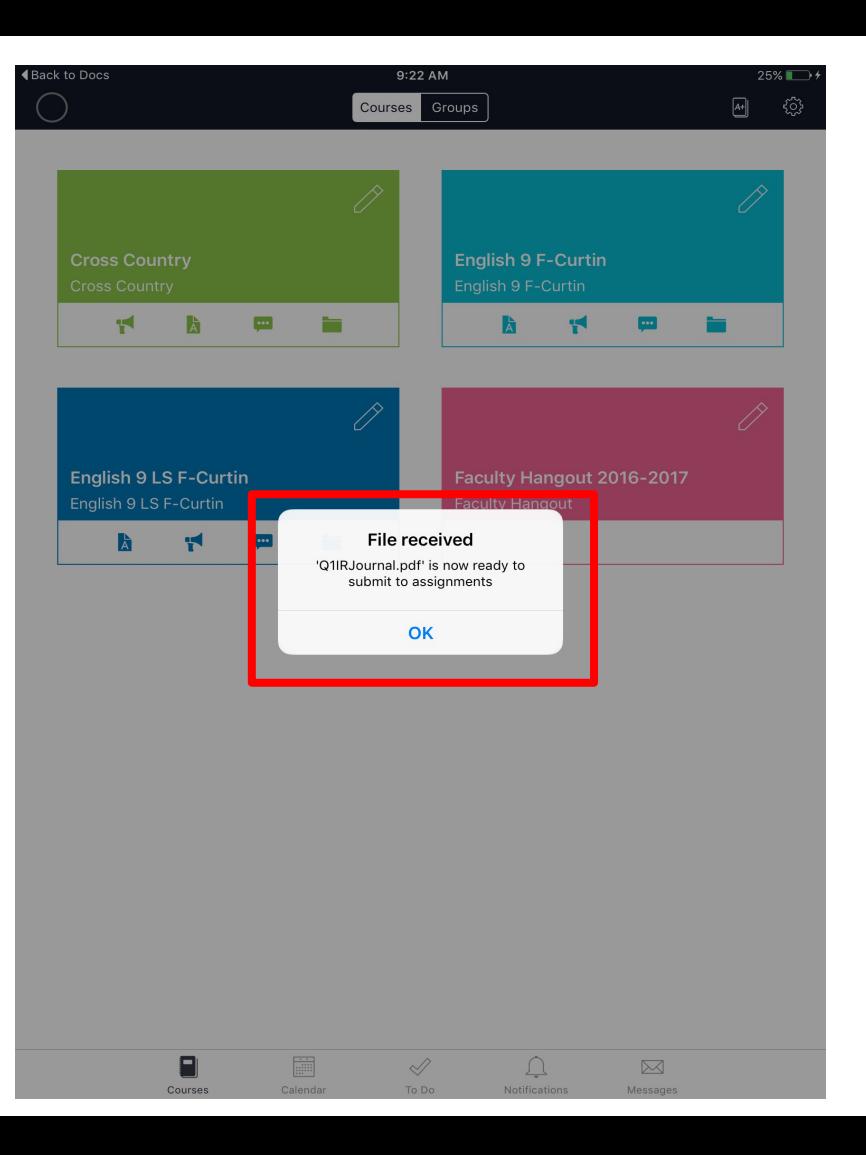

- **● Go to the class**
- **● Find the assignment**
- **● Click the "Submission" tab**
- **● Click "Turn in"**
- **● Swipe until you see your Doc**
- **● Click on it so a yellow frame appears around it**
- **● Click "Submit"**
- **● \*Once the timestamp appears with your submitted assignment, it is a good idea to take a screenshot of it so you have proof of timely submission in case of a technology issue.**